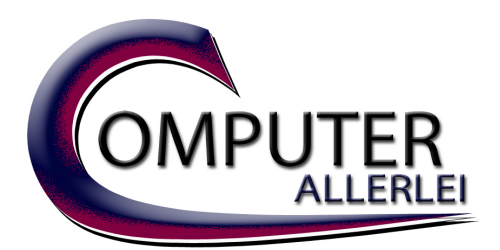

Inh.: Jürgen Seeliger Akazienweg 15 D-36251 Bad Hersfeld Tel.: +49 (0) 6621 895970 Fax: +49 (0) 6621 919394

E-Mail.: info@computer-allerlei.de

Internet: www.computer-allerlei.de Internet: www.computerallerlei.de

## **Anleitung Browser Cache löschen** über Tastenkombinationen

# **Browser-Cache leeren über Tastenkombinationen:**

**Browser Firefox, Google Chrome, Microsoft Edge, Microsoft Internet Explorer:** 

auf einem **Windows PC**: Tastenkombination [Strg] + [Shift] + [Entf]

auf einem **Mac**: Tastenkombination [Shift] + [cmd] + [del]

## **Browser Safari:**

auf einem **Windows PC**: Tastenkombination [Strg] + [Alt] + [E]

auf einem **Mac**: Tastenkombination [cmd] + [alt] + [E]

**Achtung:** Nicht nur der Cache wird damit gelöscht, sondern auch Ihr Suchverlauf, die Cookies und auch Ihre Kennwörter/Passwörter.

Sie können die einzelnen Optionen wie Kennwörter oder aktiver Login abwählen. Somit bleiben Ihre Kennwörter/Passwörter erhalten.

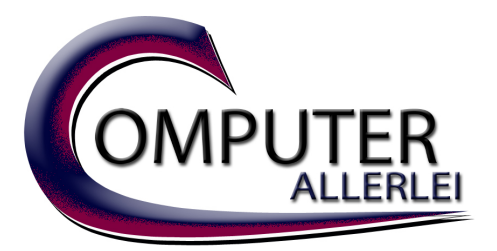

Inh.: Jürgen Seeliger Akazienweg 15 D-36251 Bad Hersfeld Tel.: +49 (0) 6621 895970 Fax: +49 (0) 6621 919394

E-Mail.: info@computer-allerlei.de

Internet: www.computer-allerlei.de Internet: www.computerallerlei.de

# **Anleitung Browser Cache löschen** über die Menüeinstellungen

**Browser-Cache leeren über die Menüeinstellungen:**

# **Windows:**

## **Mozilla Firefox für Windows**

Öffnen Sie Mozilla Firefox. Klicken Sie auf die drei Linien in der oberen rechten Seite. Klicken Sie auf Einstellungen im Menü. Wählen Sie "Datenschutz & Sicherheit" im Menü auf der linken Seite aus, scrollen Sie nach unten und klicken Sie anschließend auf "Chronik leeren". Wählen Sie den Zeitraum aus, den Sie löschen möchten. Klicken Sie anschließend auf "Löschen". Klicken Sie auf "Jetzt löschen".

## **Google Chrome für Windows**

Öffnen Sie Google Chrome. Klicken Sie auf die drei Punkte in der oberen rechten Seite. Klicken Sie auf "Einstellungen" im Menü. Scrollen Sie ganz nach unten und klicken auf "Erweitert" Klicken Sie auf "weitere Tools" = "Browserdaten löschen". Wählen Sie den Zeitraum aus, den Sie löschen möchten. Klicken Sie auf "Daten löschen".

## **Microsoft Edge für Windows**

Klicken Sie auf die drei Punkte in der oberen rechten Seite. Klicken Sie im Menü auf "Einstellungen". Unter "Browserdaten löschen", klicken Sie auf "Zu löschende Elemente auswählen". Wählen Sie aus, was Sie löschen möchten. Klicken Sie auf "Jetzt löschen".

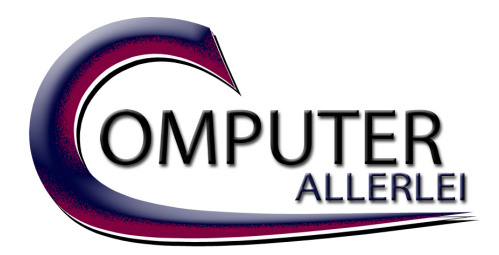

#### **Internet Explorer 11 für Windows**

Öffnen Sie den Internet Explorer. Klicken Sie auf das Zahnradsymbol in der rechten Seite. Wählen Sie Internetoptionen aus. Klicken Sie im Abschnitt Browserverlauf beim Beenden löschen auf "Löschen". Wählen Sie aus, was Sie löschen möchten. Klicken Sie abschließend auf "Löschen".

## **Mac**

### **Firefox OS X**

Öffnen Sie Mozilla Firefox. Klicken Sie auf die drei Linien in der oberen rechten Seite und wählen Sie die Einstellungen im Menü. Wählen Sie "Datenschutz & Sicherheit" im Menü auf der linken Seite aus, scrollen Sie nach unten und klicken Sie anschließend auf "Chronik leeren". Wählen Sie den Zeitraum aus, den Sie löschen möchten. Klicken Sie auf "Jetzt löschen".

## **Chrome OS X**

Öffnen Sie Google Chrome Klicken Sie auf die drei Punkte in der rechten oberen Seite. Klicken Sie auf "weitere Tools" = "Browserdaten löschen". Wählen Sie den Zeitraum aus, den Sie löschen möchten. Klicken Sie auf "Daten löschen".

#### **Safari OS X**

Öffnen Sie Safari Wählen Sie Safari in der oberen Leiste Klicken Sie auf Verlauf löschen. Wählen Sie den Zeitraum aus, den Sie löschen möchten. Klicken Sie auf "Verlauf löschen".

#### **auf einem iPhone & iPad:**

Öffnen Sie die iPhone / iPad-Einstellungen und tippen Sie dort weiter unten auf "Safari". Gehen Sie anschließend auf "Verlauf und Websitedaten löschen". Tippen Sie im Fenster "Verlauf und Daten löschen" auf "löschen".

**Achtung:** Nicht nur der Cache wird damit gelöscht, sondern auch Ihr Suchverlauf, die Cookies und auch Ihre Kennwörter/Passwörter.

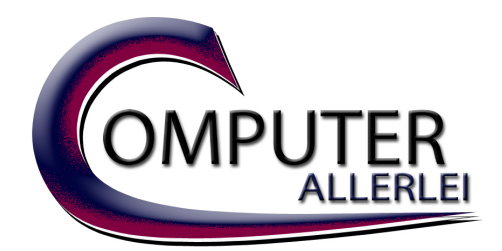

# **Android Geräte:**

#### **Mozilla Firefox für Android**

Öffnen Sie Mozilla Firefox. Klicken Sie auf die drei Punkte in der unteren rechten Seite. Klicken Sie auf Einstellungen im Menü. Scrollen Sie bis zum Menüpunkt "Browser-Daten löschen" klicken Sie anschließend auf " Browser-Daten löschen". Klicken Sie anschließend auf "Löschen". Klicken Sie auf "Jetzt löschen".

**Achtung:** Nicht nur der Cache wird damit gelöscht, sondern auch Ihr Suchverlauf, die Cookies und auch Ihre Kennwörter/Passwörter.

#### **Google Chrome für Android**

Öffnen Sie Google Chrome. Klicken Sie auf die drei Punkte in der oberen rechten Seite. Klicken Sie auf "Einstellungen" im Menü. Scrollen Sie nach unten und klicken auf "Datenschutz und Sicherheit" Klicken Sie auf "Browserdaten löschen". Wählen Sie die Daten aus, die Sie löschen möchten. Klicken Sie auf "Daten löschen".

**Achtung:** Nicht nur der Cache wird damit gelöscht, sondern auch Ihr Suchverlauf, die Cookies und auch Ihre Kennwörter/Passwörter.

#### **Internet Browser Standard für Android**

Öffnen Sie Internet. Klicken Sie auf die drei Linien in der unteren rechten Seite. Klicken Sie auf "Einstellungen" im Menü. Scrollen Sie nach unten und klicken auf "Datenschutz und Sicherheit" Klicken Sie auf "Browserdaten löschen". Wählen Sie die Daten aus, die Sie löschen möchten. Klicken Sie auf "Löschen".

**Achtung:** Nicht nur der Cache wird damit gelöscht, sondern auch Ihr Suchverlauf, die Cookies und auch Ihre Kennwörter/Passwörter.